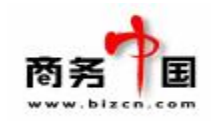

# 商务中国 VCP 体系 C 模式用户手册

Virtual Channel Provider

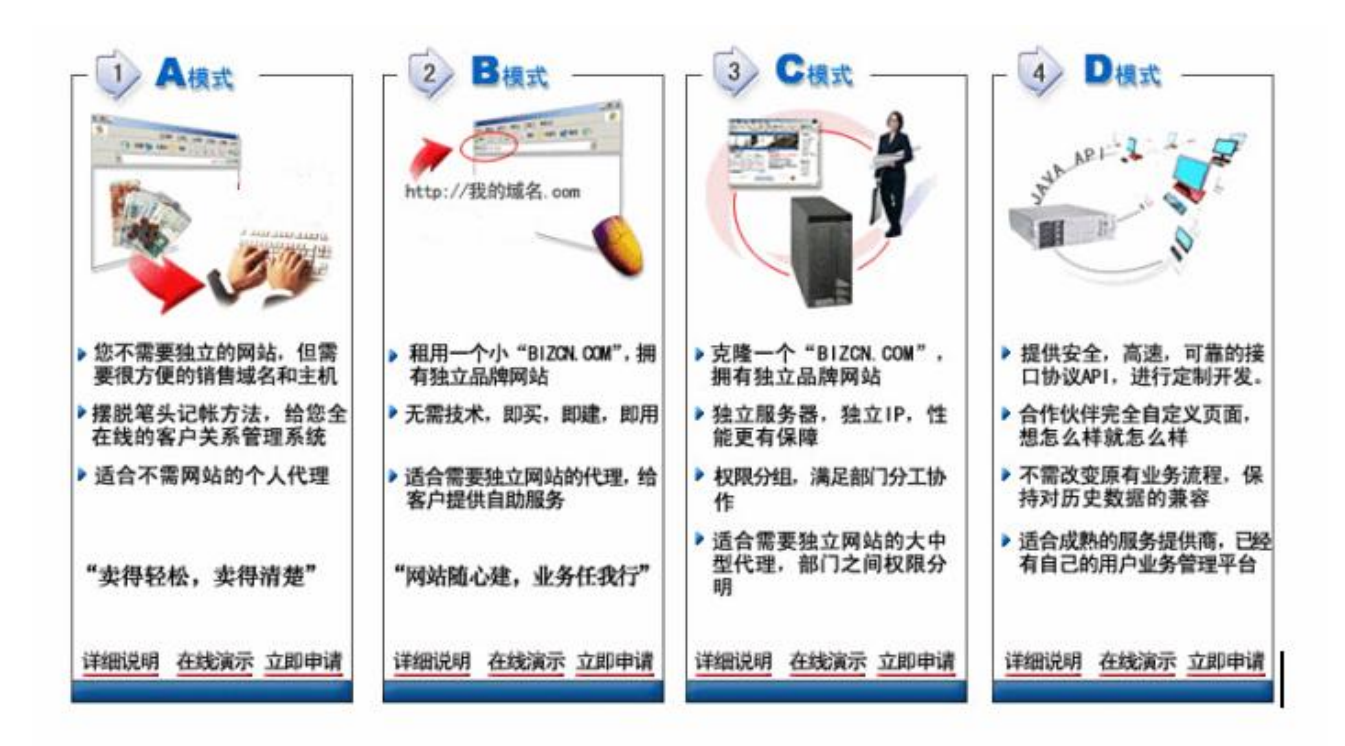

## 最后更新: 2002-8-8

商务中国([www.bizcn.com](http://www.bizcn.com)) 地址:厦门国贸大厦 41 楼 邮编:361004 电话: 86-592-5163169 传真: 86-592-5163600 邮件: [info@bizcn.com](mailto:info@bizcn.com)

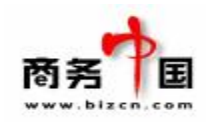

#### **前言:**

本手册主要介绍商务中国 C 模式用户自身站点的后台系统功能及操作方法。手册中截图基本为商 务中国站点图片,实际操作界面及按钮颜色、排版等以用户自身站点为准。

### **·商务中国 C 模式系统简介:**

商务中国 C模式用户通过租用服务器的形式获得一个独立站点,该站点以代理商独立域名及独立 形象运行,可以完全实现 wwwbizcn.com站点上的所有功能。C模式用户的下属代理商和客户可 以自行进行域名、主机、邮局等产品的在线、实时购买。而C模式用户在该站点上可以进行客户 关系管理,产品价格管理,财务帐目管理,业务订单管理,业务管理以及客户支持服务。

C 模式用户不需要准备或者租用其他服务器作为虚拟主机等服务的提供,也不需要技术开发和网 络管理, 他销售出去的最终产品都是商务中国提供的, 但是销售的名义和形象都是以 C模式用户 自身的品牌,商务中国实际上是个后台的产品提供商。销售发生的时候,商务中国从 C模式用户 帐户实时扣去产品成本,而 C模式用户则实时从下属客户那边获得产品费用, 两者的差价是 C模 式用户的利润。

#### **·C 模式用户站点管理系统主要功能模块:**

C 模式用户管理系统包括以下九大功能模块:

- 一.系统用户管理模块:使用这套管理系统的第一步即需进行系统用户的建立及权限分配。系统 建立后,商务中国将为 C 模式客户提供一超级管理员帐号及密码。C 模式客户则根据这一帐 号登录自己的站点管理中心建立公司员工帐号并分配权限。
- 二.代理商管理模块:该功能主要功能为增加代理级别、调整代理商的代理级别及查看系统中所 有的代理商帐号及联系信息等。
- 三.直接用户管理模块:列出或查询直接用户,查看直接客户的资料和业务状况。
- 四.财务管理模块:查询款项,日常财务入帐、审核、冲正等业务。 每一笔款项的录入或退出均 需经过审核,操作人员及审核人员必须是不同帐号。
- 五.产品管理模块:调整产品价格(包括统一定价、不同代理级别客户定价及单个用户特殊定价) 等。
- 六.订单管理模块:可查看用户在站点上所提交的所有订单、修改订单状态,查看订单记录。
- 七.业务管理模块:可查看用户在系统上购买的所有产品,包括域名、虚拟主机、集团邮局等, 可对所有产品进行添加、管理、删除等操作。
- 八.事务管理:管理常见问题库、处理客户提交的问题,跟踪处理流程。
- 九.服务器管理:管理公司所有服务器,查看服务器配置、服务器管理密码等;

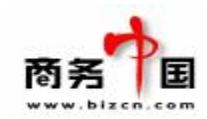

### **·操作指南:**

一、系统用户管理:用户系统正式启用前,必须建立完整的系统用户,方能将系统中不同的管理 权限分配给公司不同部门或者负责不同工作的人员。Root 帐号为该系统中最高级别管理帐 号,具备所有功能的操作权限。用户需以 root 帐号进入管理中心,开始进行系统用户管理。

系统用户管理包括系统用户分组、组权限分配、增加系统用户、系统用户分组、系统用户列 表及修改个人资料等功能权限。系统管理员拥有全部权限操作功能。将鼠标移至

系统用户管理 菜单上,则相应功能菜单将显示在页面上。如下图所示:

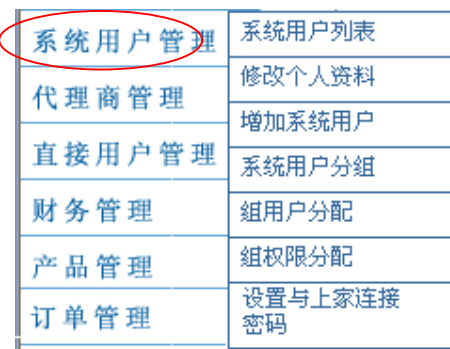

1、 系统用户分组: 用户可根据部门职能等符合公司实际情况的标准, 设置不同的权限组。便于 将同一部门或同一职能用户归于同一用户组,执行组权限。避免出现权限分配及管理混乱的 情况。

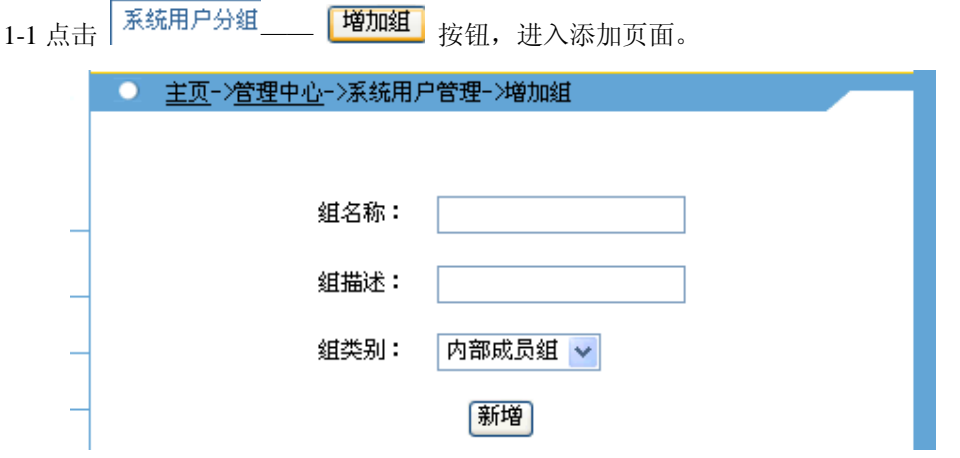

\*组类别下拉菜单有三个可选项:内部成员组、直接客户组及代理商组;

1-2 在对应输入框中填写组名称及组描述,并选择"内部成员组"后,点击 <sup>【新增】</sup>按钮, 即完成 了一个组的添加;组添加完毕页面如下图所示:

> 商务中国([www.bizcn.com](http://www.bizcn.com)) 地址:厦门国贸大厦 41 楼 邮编:361004 电话: 86-592-5163169 传真: 86-592-5163600 邮件: info@bizcn.comPage 2 of 27

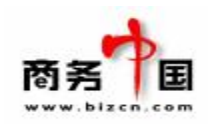

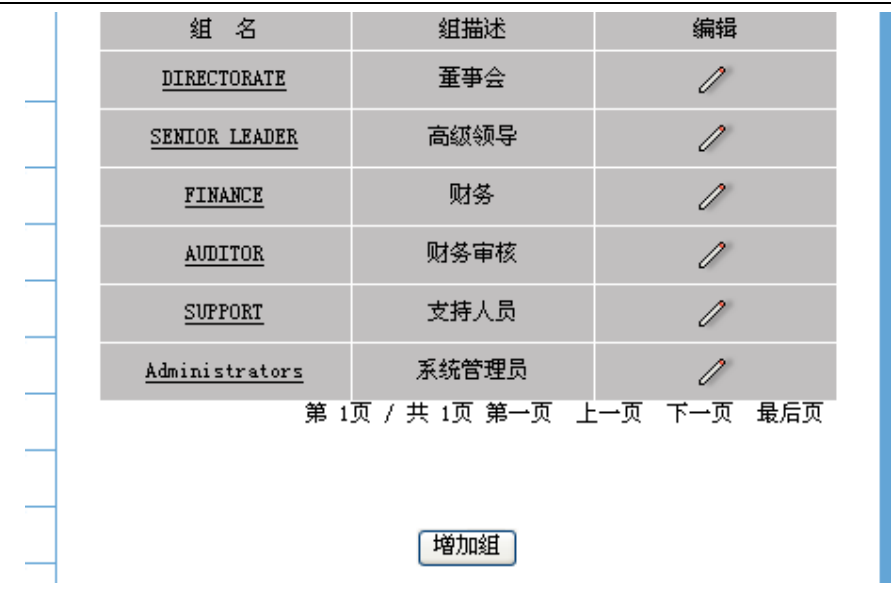

- \*点击  $\mathbb{Z}$  即可进入编辑组名及描述:
- \*点击组名,可进入查看组内成员;
- \*点击 <sup>增加组</sup> 按钮, 可继续增加新的组。
- 2、 组权限分配:按照不同组的权责范围,设置每一个组的权限。比如财务组的必须有入款权限 等;

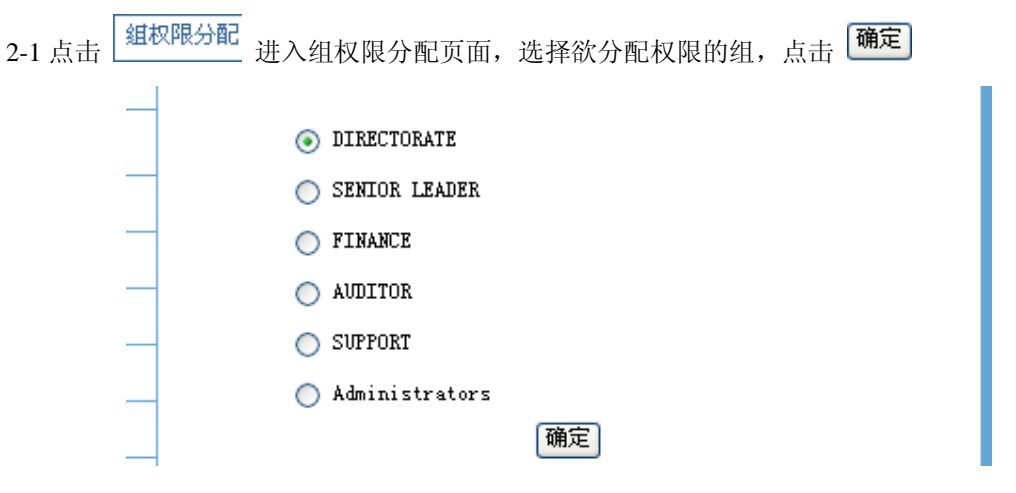

2-2 系统权限列表页面中,列出了系统所有管理功能的操作权限、模块及说明,在相应权限后复 选框中打勾,则所编辑的组就有执行该项操作的权限。选择完毕后,点击<sup>[确定]</sup>即完成一个组权 限的分配。

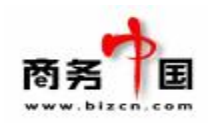

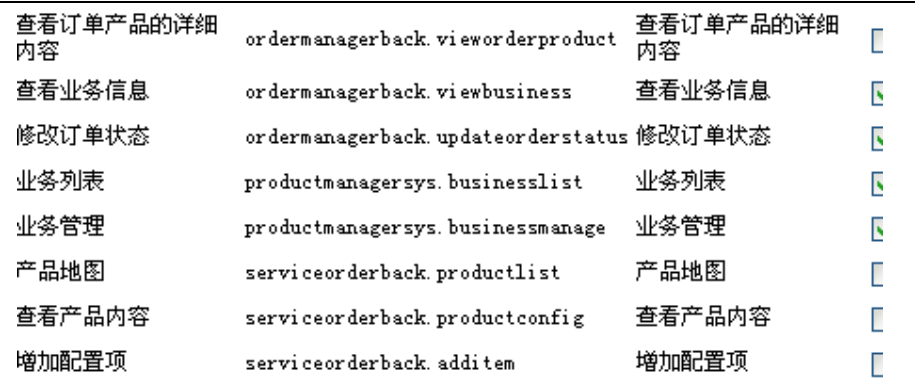

3、增加系统用户:凡是要获得系统管理中心权限的人员,均需由最高级别系统管理员(root)进 行用户添加并设置权限。

3-1 点击 <sup>增加系统用户</sup>\_\_\_\_\_<mark>\_\_增加系统用户</mark>】按钮,进入用户添加页面。

3-2 根据页面要求,填写用户信息并选择所属组(一个用户可同属于多个组)后,点击 按 钮即完成用户添加。

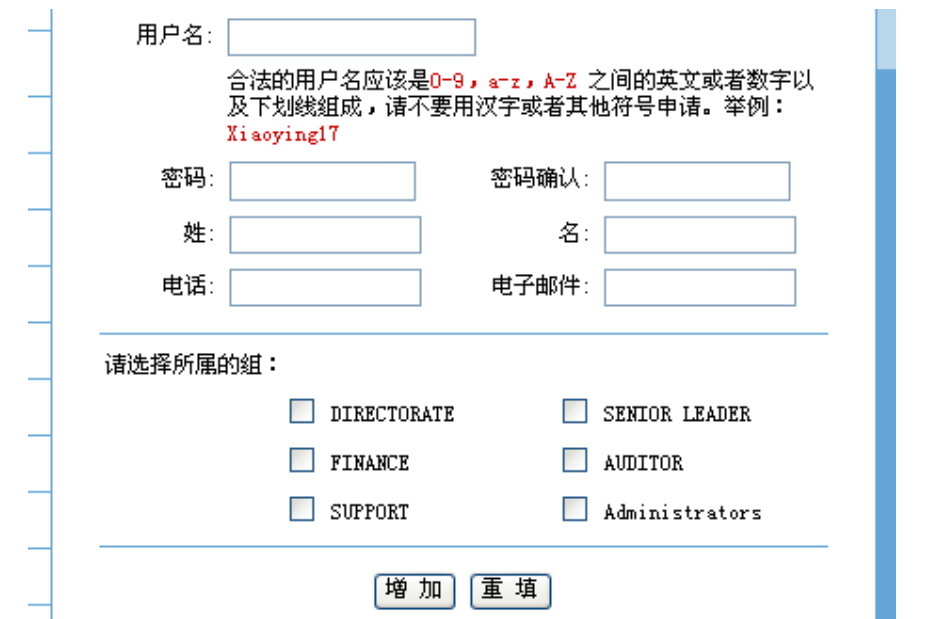

\*建议:内部帐号的开设需由员工填写一定的申请表单,经相关领导审批签名后,提交操作人员进 行开通。员工辞职或调换岗位需将其帐号进行删除或调换组。

4、组用户分配:可对己添加的系统用户进行统一分组,将用户归到相应组中,或者将用户从某 个组中删除。

4-1 点击 <sup>如用户分配</sup>进入分组页面;

商务中国([www.bizcn.com](http://www.bizcn.com)) 地址:厦门国贸大厦 41 楼 邮编:361004 电话: 86-592-5163169 传真: 86-592-5163600 邮件: info@bizcn.comPage 4 of 27

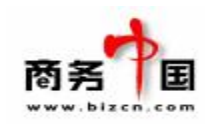

4-2 从组的下拉菜单中,选择一组名,页面刷新后,即可显示出组内及组外的用户;

4-3 选中一用户,通过点击 => 或 <sup>[<=]</sup> 图标, 将用户加到组中或从某一组中删除;

4-4 完成用户分配后,点击 <sup>【确定】</sup>即可完成操作。

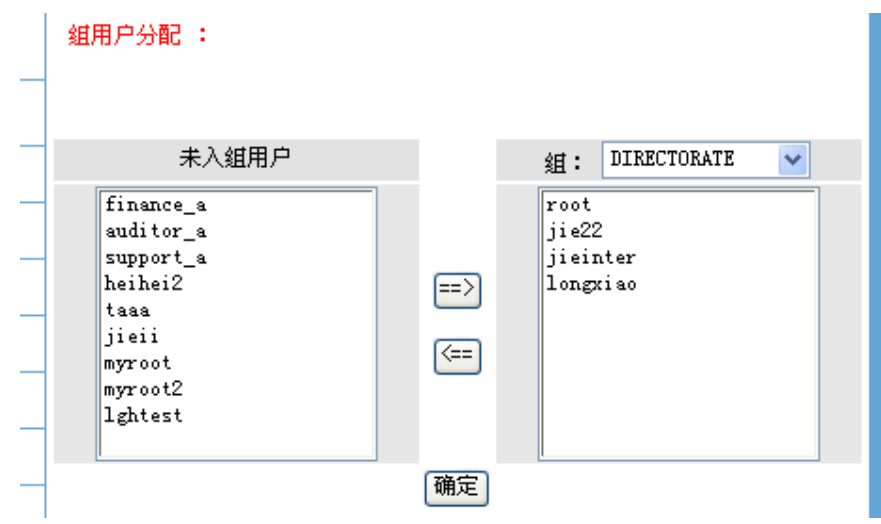

5、 系统用户列表 可进入查看系统中所有用户。

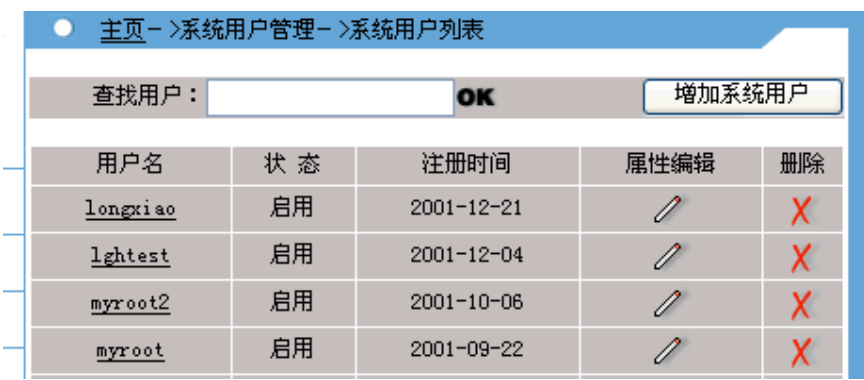

\*点击用户名或 <sup>/</sup> 图标, 可进行用户资料修改及分组, 点击 X 图标, 可删除用户。点击 [**增加系统用户**]<br>[2] 图标,可进入用户添加页面。

6、 修改个人资料:修改系统用户个人资料及密码。

6-1 点击 <sup>|修改个人资料</sup>,进入个人资料修改页面。填写所要修改的信息后,点击 及 新 按钮, 即可完成个人资料的修改;

> 商务中国([www.bizcn.com](http://www.bizcn.com)) 地址:厦门国贸大厦 41 楼 邮编:361004 电话: 86-592-5163169 传真: 86-592-5163600 邮件: info@bizcn.comPage 5 of 27

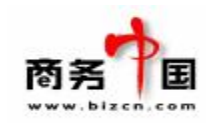

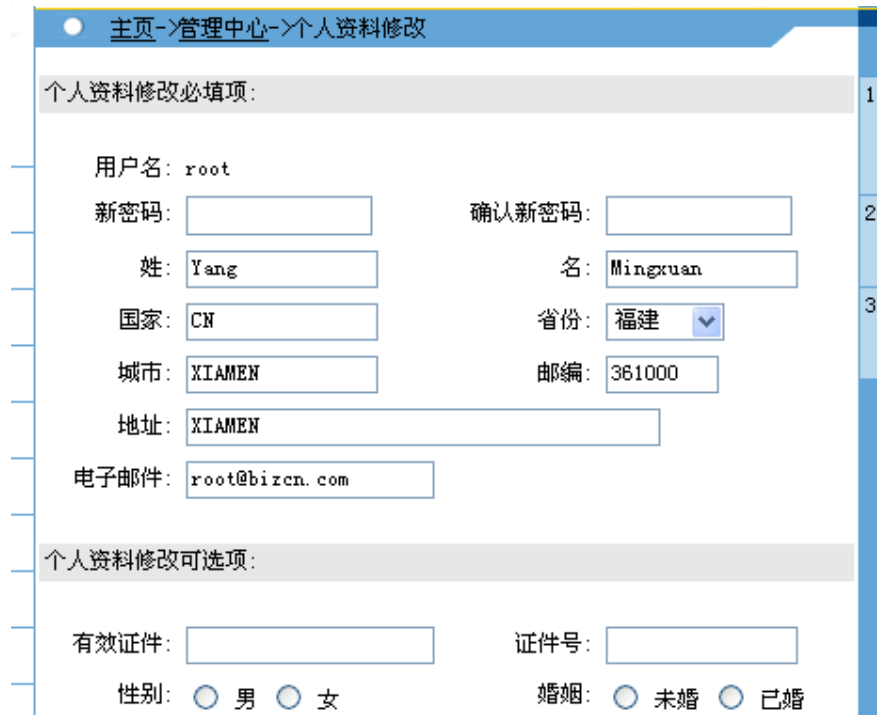

\*系统用户的初始密码由开通人员设置,因此开通后,用户可进入自行修改密码。

7、 设置与上家连接密码:C 模式用户站点与商务中国站点之间的数据传输必须通过身份验证, 因此 C 模式客户在站点正式运转之前,必须设置与上家的连接密码。该密码与客户在商务中 国站点的密码必须一致,若在站点运行之后,用户在商务中国修改了登录密码,也须同时在 此修改连接密码。

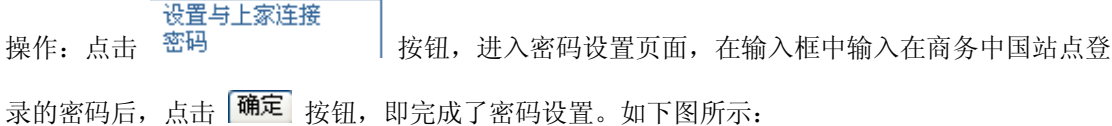

[确定] 请输入要修改的密码:️●●●●●●●●●

二、代理商管理:包括代理级别列表、代理商级别调整及代理商列表三个功能。

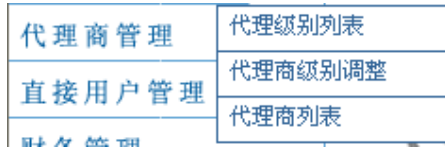

1、 代理商级别列表:首先必须在此管理列表中,按照公司代理体系,增加代理级别。

1-1 点击 <mark>增加级别</mark> 进入代理商级别增加页面。

商务中国([www.bizcn.com](http://www.bizcn.com)) 地址:厦门国贸大厦 41 楼 邮编:361004 电话: 86-592-5163169 传真: 86-592-5163600 邮件: info@bizcn.comPage

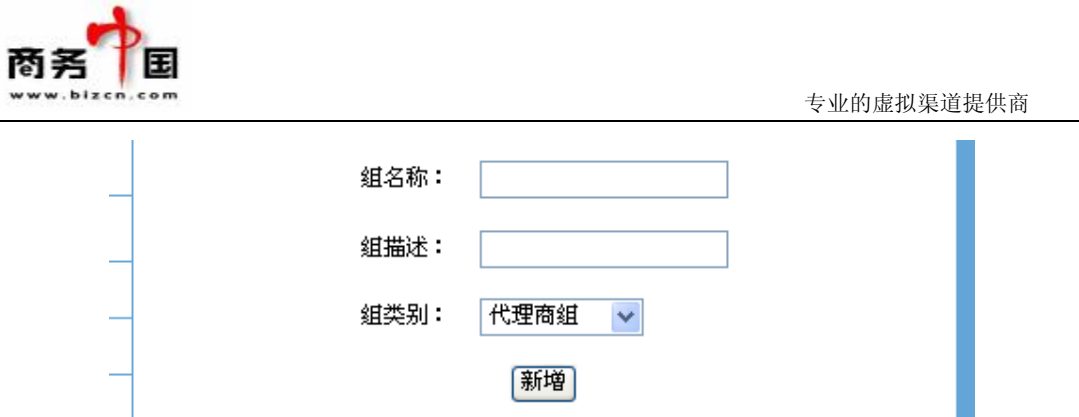

1-2 输入组名称及描述, 在组类别下拉菜单中, 选择"代理商组", 点击 <mark>新增</mark> 按钮。 1-3 增加完毕后,页面将列出所有代理商级别名。点击级别名,可进入查看该级别下的所有用户 列表;点击 / 图标,可对该级别属性进行编辑。

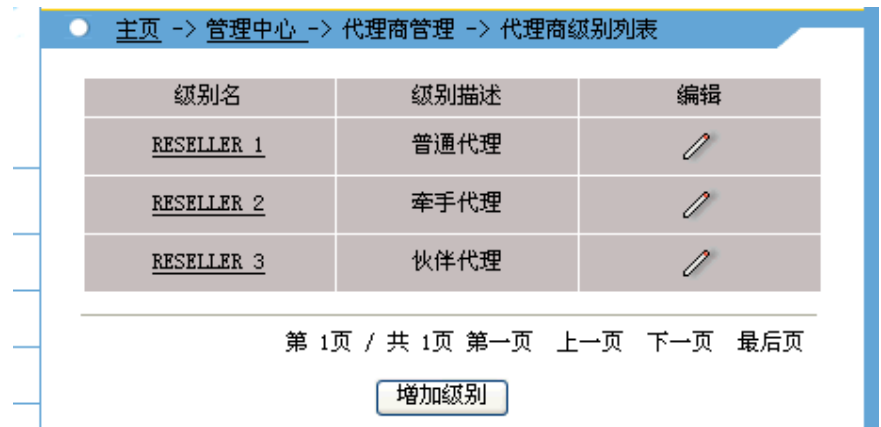

2、 代理商级别调整:对直接客户或代理商进行级别调整,调整完毕后,用户身份将更新。其登 录管理中心所显示的身份也会相应改变。客户购买产品时,即享受相应级别的价格。

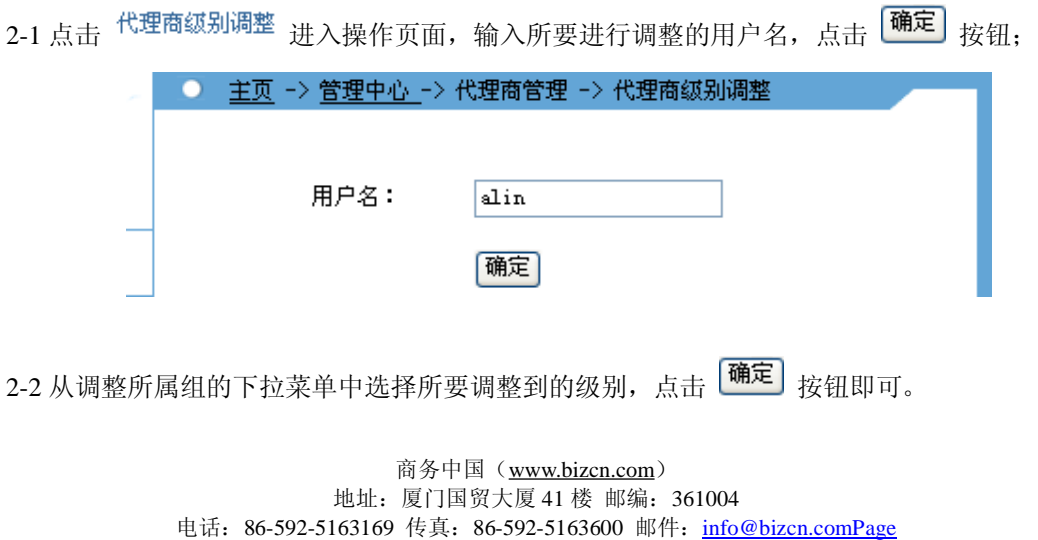

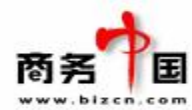

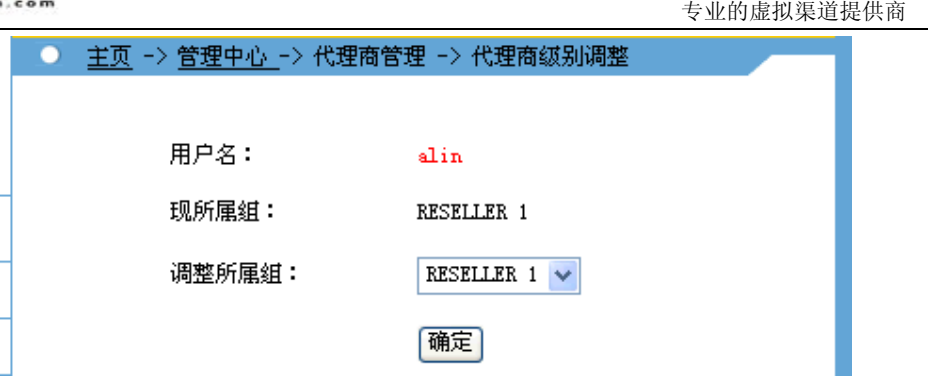

\*建议:对客户级别的调整需填写一定的表单,由相关领导审批签字后,操作员进行用户级别调整 操作;若是直接客户升级为代理商,则需要提交客户所签定的代理协议,企业客户还需提交营业 执照复印件;个人客户则需提交身份证复件。

3、 代理商列表:可查看代理商的详细信息及业务信息,同时也可对其级别进行调整。

3-1 点击 <sup>代理商列表</sup> 进入代理商列表页面。列表中列出了代理商用户名、注册时间及状态。

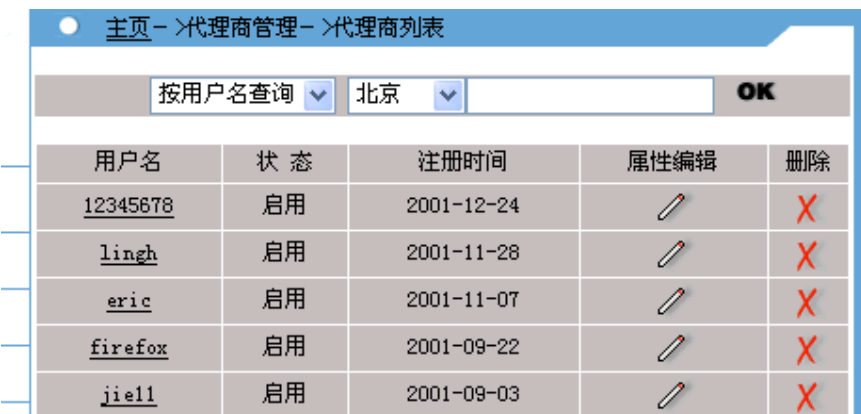

\*查询的下拉菜单中包括:按用户名查询、按省份查询、按城市查询、按单位查询及按 EMIAL 查 询。

\*在查询参数中选择适当的查询参数,在省份菜单中选择适当省份或在输入框中输入查询参数,点 击 OK , 即可根据所输入的参数查到相应的用户。

\*点击  $X$  图标可删除用户。

3-2 点击用户名或 / 图标,即可进入查看代理商具体资料。代理商资料显示页面如下图所示:

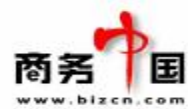

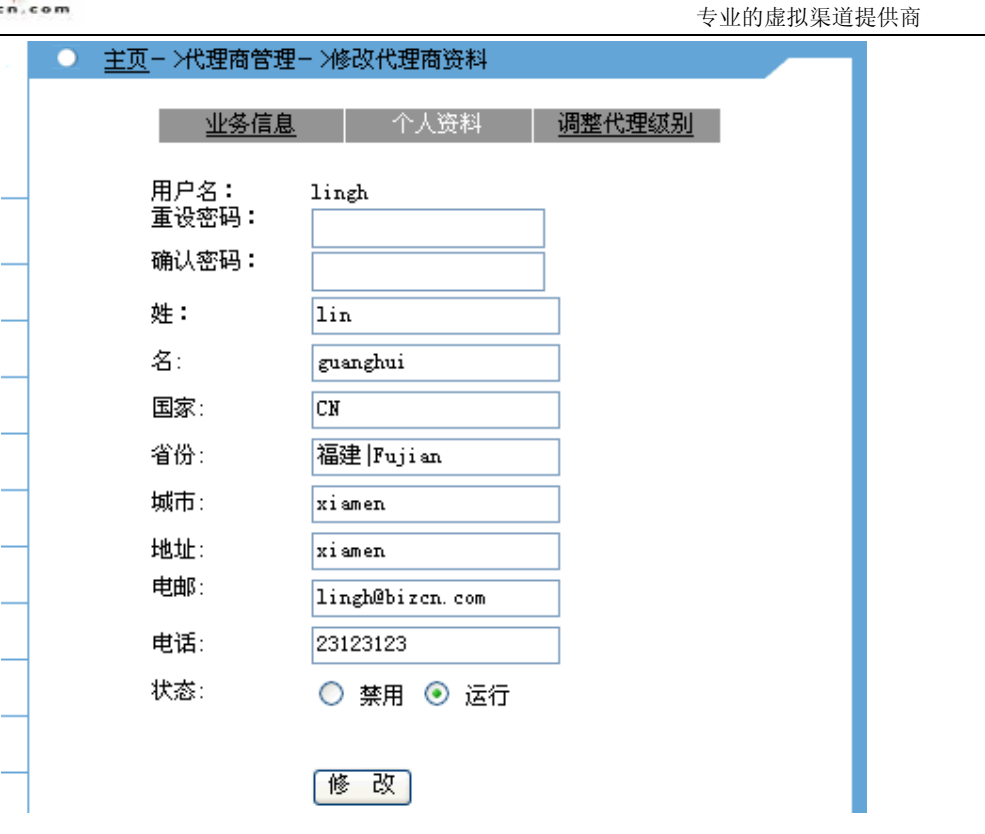

\*在这个页面上,可修改代理商的信息、密码以及改用户名的状态。修改完毕后,点击 <sup>[修] 改</sup>] 按 狃即可完成修改。

3-3 点击 业务信息, 可进入查看代理商的业务状况。

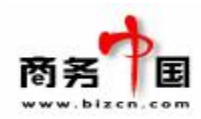

OK

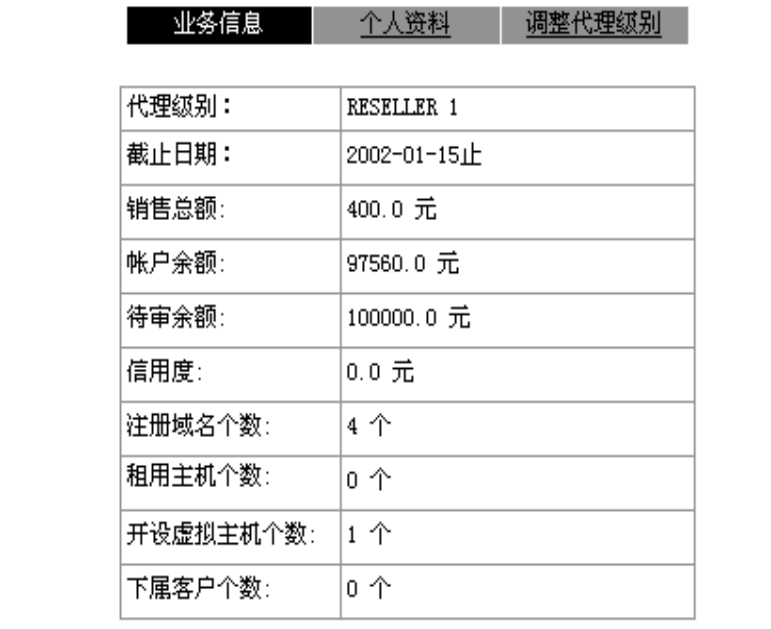

\*该页面列出了代理商的级别、销售总额、帐户余额、待审余额等财务信息,以及其业务状况。 3-4 点击 | 過整代理级别 | ,可进入代理级别调整页面。操作方式同功能 2。

三、直接客户管理:可查看直接客户的个人/公司信息以及业务信息,删除用户,修改用户状态(禁 用/启动)。

1-1 点击 直接用户管理 | 直<sup>接用尸列表</sup> ,进入直接列表页面。 直接用户列表

按用户名春询 v 北京 v

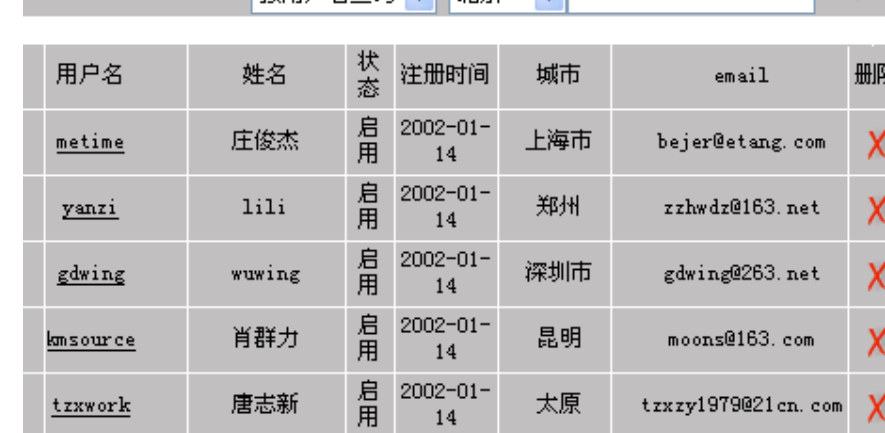

\*列表中列出了用户名、姓名、状态、注册时间、所在城市及邮件地址;

\*点击  $X$ 可删除用户;

\*直接客户管理及查询功能同代理商管理。

商务中国([www.bizcn.com](http://www.bizcn.com)) 地址:厦门国贸大厦 41 楼 邮编:361004 电话: 86-592-5163169 传真: 86-592-5163600 邮件: info@bizcn.comPage 10 of 27

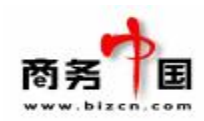

四、财务管理:主要功能为查询客户款项明细,及进行入款、扣款、退款、还款入户及相应审核、 冲正等操作。用户汇到公司的每一笔款项,都需由财务人员在财务管理中,把款项录入到用户的 帐号下。而用户在站点上申请业务时所花费的款项也将实时扣除,显示在财务管理中。财务管理 可显示每一个客户与贵司发生的每一笔款项进出明细。将鼠标移至 财务管理 图标上,即可查 看到财务管理下的所有操作功能;

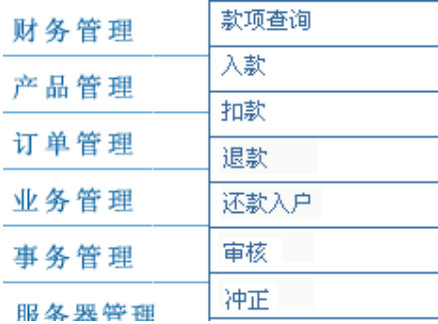

1、款项查询:利用该功能,可查看用户每一笔款项信息。

1-1 点击 财务管理 - 款项查询, 即可进入查询页面。

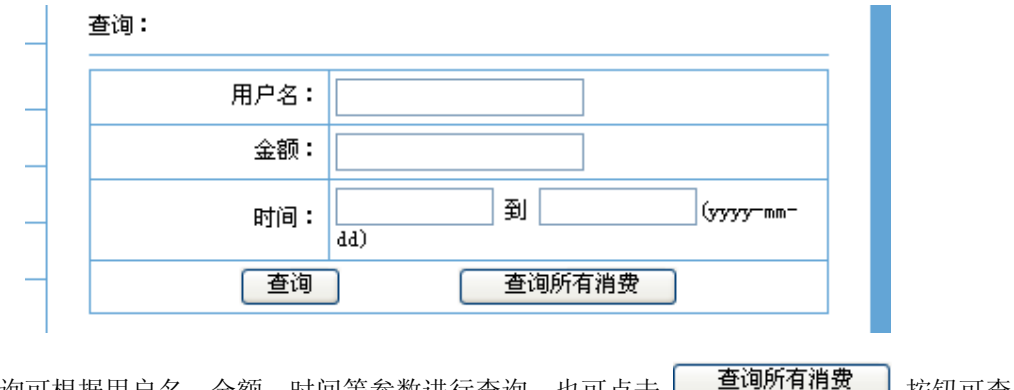

\*款项查询可根据用户名、金额、时间等参数进行查询。也可点击 | 早喝四日吧 | 按钮可查 看到系统中所有款项记录。

1-2 输入查询参数,点击 <sup>查询</sup>, 即可查到所需的数据。

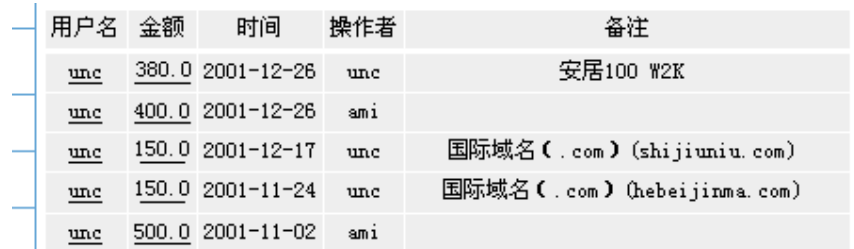

商务中国([www.bizcn.com](http://www.bizcn.com)) 地址:厦门国贸大厦 41 楼 邮编:361004 电话: 86-592-5163169 传真: 86-592-5163600 邮件: info@bizcn.comPage 11 of 27

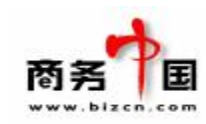

\*查询结果页面列出了用户名,金额,时间,操作人员及备注信息。

1-3 点击具体金额,可进入查看到该金额的具体信息。

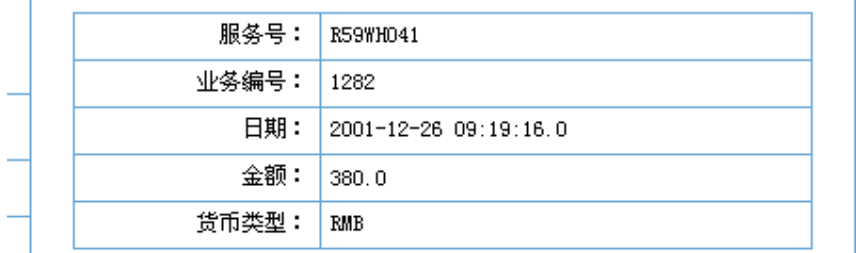

2、 入款:商务中国入款流程:客户将款项汇出后,需将汇款底单传真至我司。汇款底单上必须 写明其系统用户名,则财务人员可根据传真件先行入款。客户也可直接到公司缴纳现金,填 写《现金缴款单》后,将现金及表单一起提交给财务人员进行入款。此外,还有公司特批款, 需由申请人员填写表单,经公司领导审批后,提交财务人员入款。

财务人员在系统入款步骤如下:

2-1 登录管理中心后, 点击 财 务 管 理— 入款, 进入入款页面。

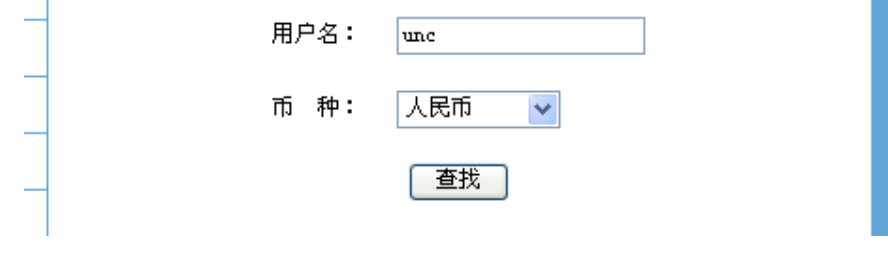

2-2 输入用户名,并选择所要入款的币种,点击 <mark>查找</mark>

2-3 按照入款页面要求,选择入款种类、入款分类;输入原始凭证号、原始凭证日期、入款金额

及备注后,点击<sup>【确定</sup>】

- ·入款种类包括:普通金额及不可退金额两种。不可退金额通常为代理商预付款,若公司赠送, 也可视为不可退金额。
- ·入款分类::即款项来源,包括公司特批入款、各种银行转入款、现金款等。
- 原始凭证号: 输入银行转帐或邮政汇款底单号码; 若是现金入款或特批入款等无需输入
- ·原始凭证日期:
- ·入款金额:只能输入阿拉伯数字,不可带其他字符。
- ·备注:若非正常入款,须写明入款原因,如特批入款等。

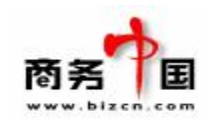

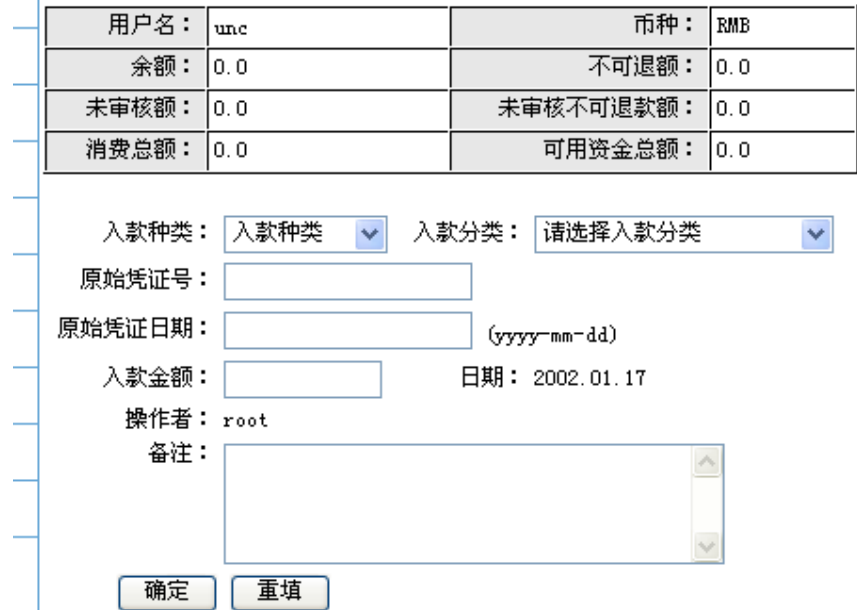

\*入款人员必须凭单入款,如现金缴费单、特批交接单、汇款底单原件或传真件及业务交接单等公 司自行定制的单子。

3、 扣款:非系统自动扣款的业务,需由财务人员进行手工扣款。

3-1 点击 财 务 管 理— 扣款, 输入用户名并选择币种后, 点击 【 <sup>查找</sup>】 按钮 (操作页面与入款相 同)

3-2 输入扣款金额及备注,点击 即完成扣款操作。

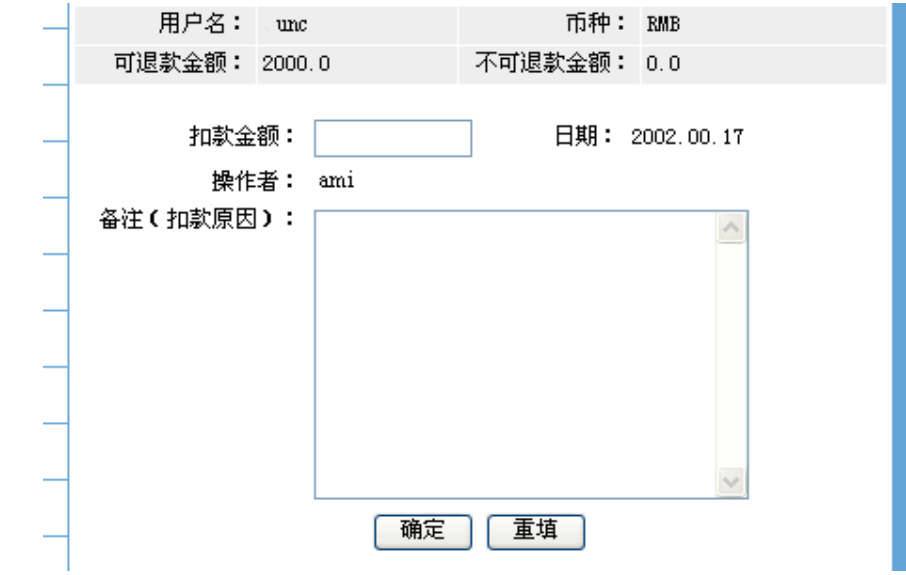

\*商务中国操作流程:财务人员需根据销售或客服人员提交的业务交接单进行扣款操作。

商务中国([www.bizcn.com](http://www.bizcn.com)) 地址:厦门国贸大厦 41 楼 邮编:361004 电话: 86-592-5163169 传真: 86-592-5163600 邮件: info@bizcn.comPage 13 of 27

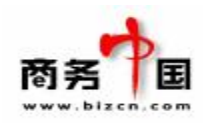

4、 退款:由于特殊原因,将用户帐号内的款项以现金等形式退还给用户。

4-1 点击 财 务 管 理— <sup>退款</sup>,输入用户名并选择币种后,点击 【 <sup>查找</sup>】 按钮 (操作页面与入款相 同)

4-2 输入退款金额及备注,点击 <sup>[确定]</sup> 即完成扣款操作。(操作页面与扣款相同。)

4-3 操作完毕后,可点击 ,继续进行退款操作。

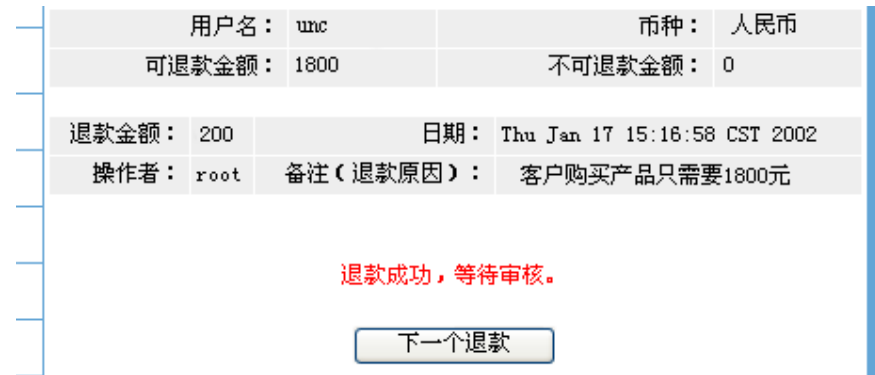

\*此操作需经过相关领导审批签字方可进行。

5、 审核:所有入款、扣款及退款等由财务人员手工操作的记录均需由公司另一名财务人员进行 审核。(操作于审核人员不可为同一个人,系统以用户名是否相同做判断)。

5-1 入款审核:在款项确实汇至公司后,由入款财务人员在相关入款凭单上注明到款日期、金额 后递交另一财务人员进行审核。

51-1点击财务管理—入款审核,进入入款审核查找页面。

51-2输入查找参数,及选择货币类型后,点击 <sup>查找</sup> 按钮。

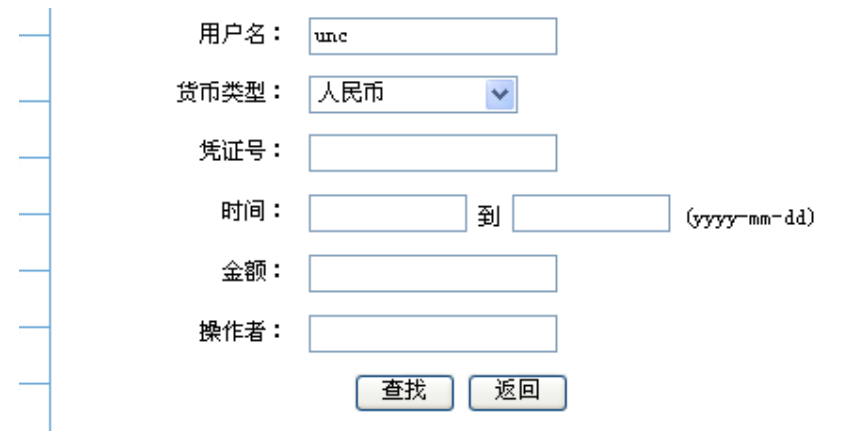

\*查找方式可根据单个或多个参数进行查找。

商务中国([www.bizcn.com](http://www.bizcn.com)) 地址:厦门国贸大厦 41 楼 邮编:361004 电话: 86-592-5163169 传真: 86-592-5163600 邮件: info@bizcn.comPage 14 of 27

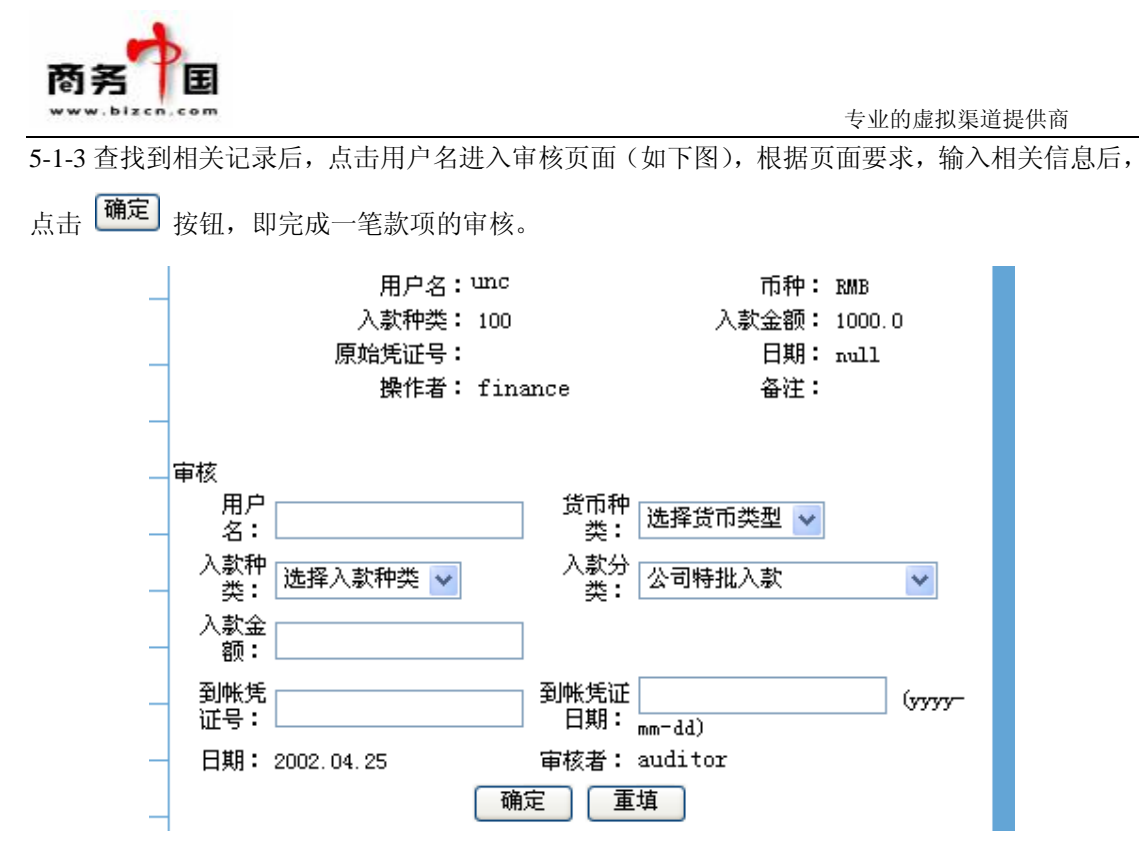

6、冲正:用于财务入帐时出现错误操作,再录一笔相反款项进行冲正。

五、产品管理:C 模式用户站点上所显示的产品,均已添加在产品管理中。对产品的说明、价格 产品地图 等进行修改操作,均需通过产品管理进行。点击 <sup>| 产</sup>品管理 | | <sup>| 广品地图</sup> | 图标,即可进入 查看到产品地图。产品结构以树状排列方式显示,产品地图中列出了所有添加到系统中的产品, 如下图所示:

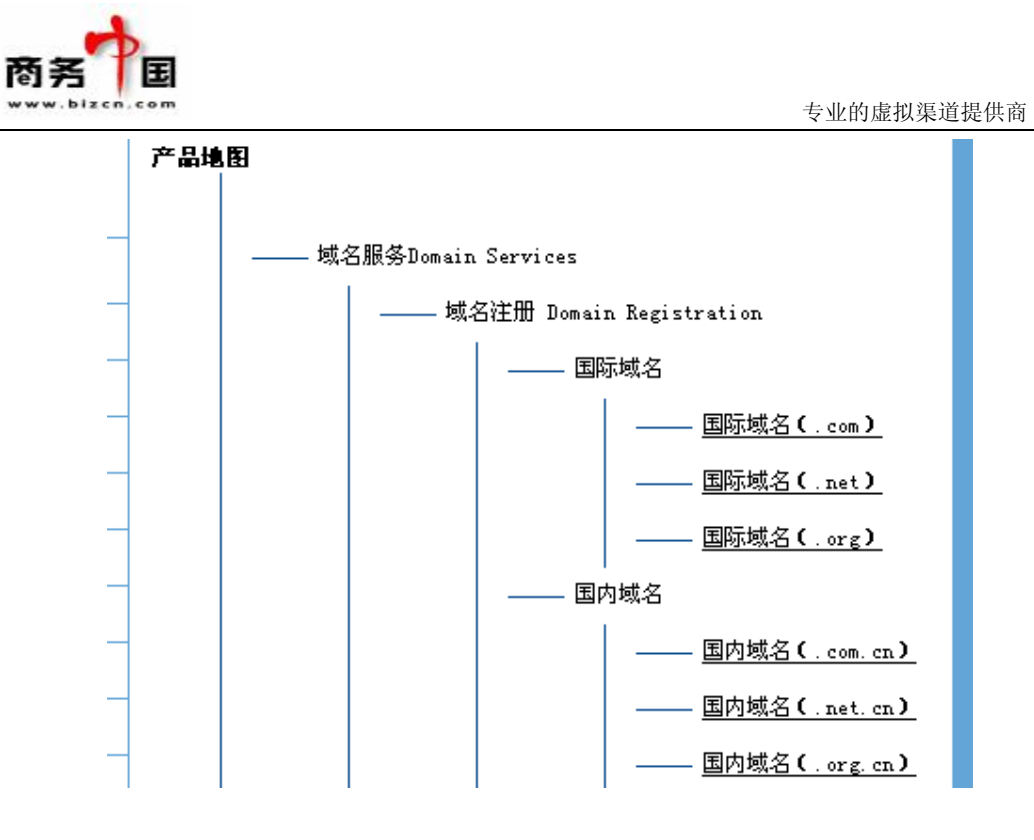

1、点击产品名链接,即可进入查看所有添加过的产品,可对每一个产品进行修改。以修改 DNS 管理为例子,下图为 DNS 管理这一产品的详细信息:

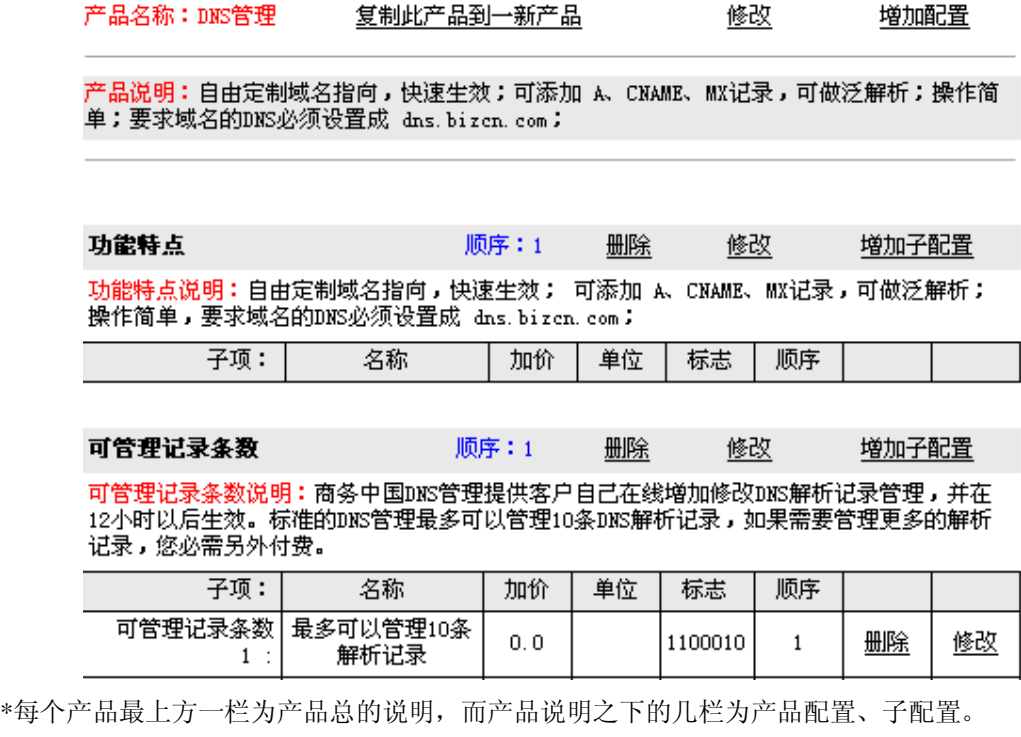

2、点击第一栏"修改"链接,即可进入产品总描述及定价页面,如下图所示:

商务中国([www.bizcn.com](http://www.bizcn.com)) 地址:厦门国贸大厦 41 楼 邮编:361004 电话: 86-592-5163169 传真: 86-592-5163600 邮件: info@bizcn.comPage 16 of 27

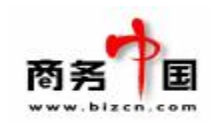

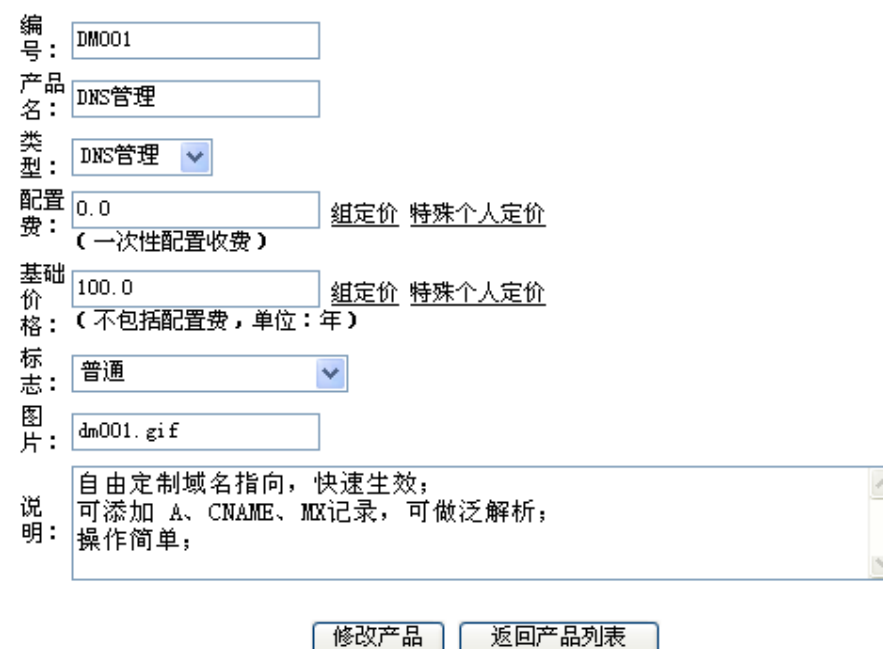

每一个产品信息包括:

\*编号:为了便于管理,按照一定的规律对产品进行编号,用户也可自行编制一套对应的产品编号 进行更改;

\*名称:每个产品在推出之前,均需经过市场包装,确定一产品名,用户可自行确定产品名,进行 更改;

\*所属类型:具体每个产品所属的类型,在添加产品时已设置完毕,因此不必更改;

\*配置费:通常为一次性费用,将显示在页面上。若无则填写"0",则不会在产品介绍页面显示。 \*基础价:只需填写数字,不用填写单位,价格均以年计;价格将显示在页面上。

\*配置费及基础价还需设置组定价,即填写代理商价格,则不同级别代理商购买产品时方可享受相 应代理价。若是向某一个客户提供特殊价格,还可使用特殊定价功能。

\*标志:有三种标志供选择,普通(产品将显示在页面上,用户可进行购买)、不显示(产品暂不 显示在页面,即暂不推出该产品)、价格免议(则用户结帐时,价格为 0, 以提交定单的形式,还 需相关人员与用户联系,商定价格。)

\*图片:输入产品图片的文件名,则页面上将显示产品图片;

\*说明:对产品主要特点的描述,将显示在产品页面上;

以上产品说明等内容在站点页面上的对应位置如下图所示:

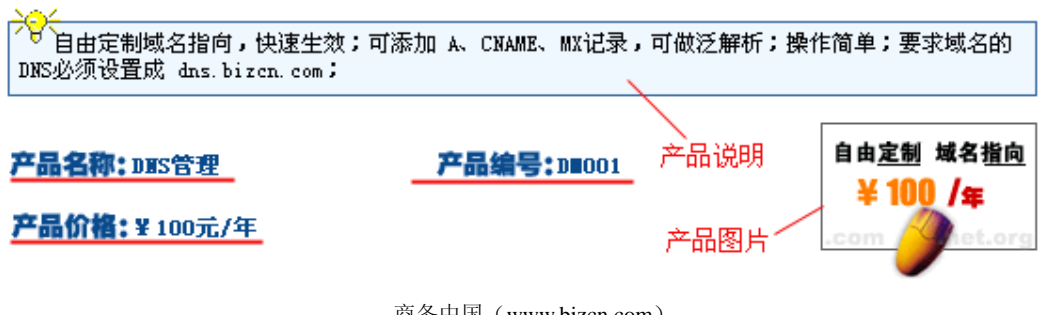

商务中国([www.bizcn.com](http://www.bizcn.com)) 地址:厦门国贸大厦 41 楼 邮编:361004 电话: 86-592-5163169 传真: 86-592-5163600 邮件: info@bizcn.comPage

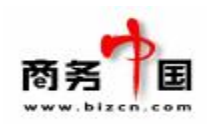

2-1、修改产品信息:在所要修改的项目对应输入框中直接进行更改后,点击 图标, 即完成产品信息的修改,修改结果将直接体现在站点页面上的相应位置;

2-2 修改价格: 用户可自定义下属代理商或个别客户的价格; 2-2-1 点击"组定价"链接,进入设置不同级别客户价格;

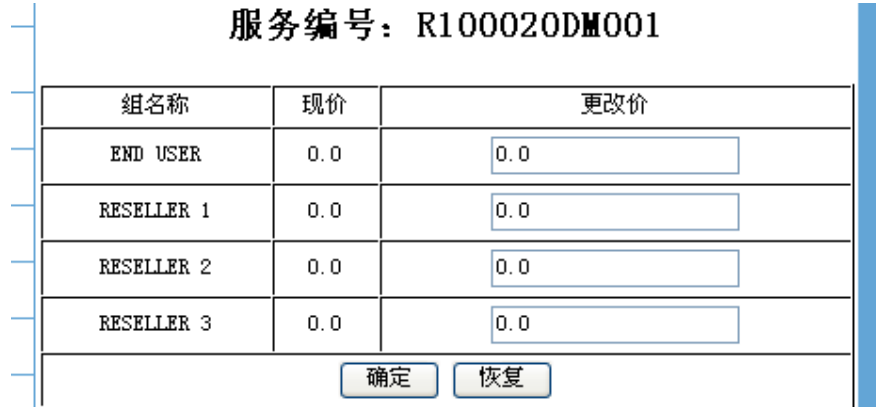

\*组定价的作用在于,确保了不同级别客户在购买产品时享受不同产品价格;

\*根据销售政策所制订的不同级别客户价格,在相应级别后的更改价输入框,填入相应价格后,点

击 <mark>确定</mark> 按钮, 即完成了组定价。

2-2-2 点击"特殊个人定价"链接,进入特殊定价页面;

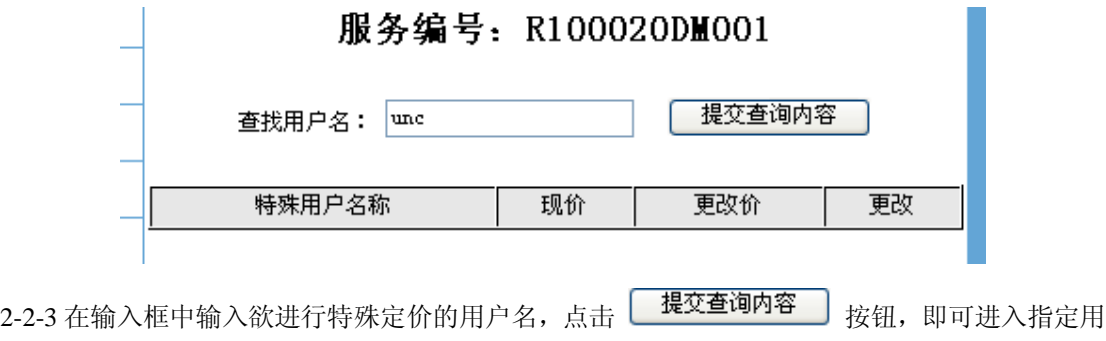

户的特殊定价页面;

2-2-4 在更改价输入框中输入价格,点击 **<sup>更改</sup> 按钮,即完成了特殊定价操作;** 

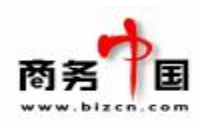

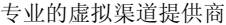

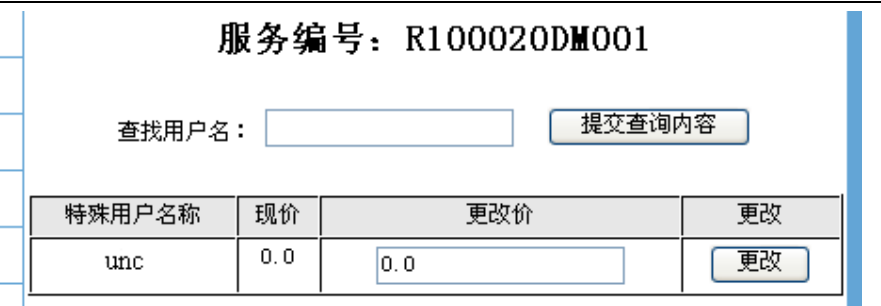

\*特殊个人定价:对于某些客户,经过商谈或公司领导决策,就某种产品,为其提供特殊价格,则 需进行特殊定价

3、修改配置: 点击配置栏相应"修改"链接,即可进入修改产品配置。在页面中的相应位置, 修改信息后,点击 <sup>[修改配置]</sup> 图标即完成了修改操作。以修改"可管理记录条数"为例:

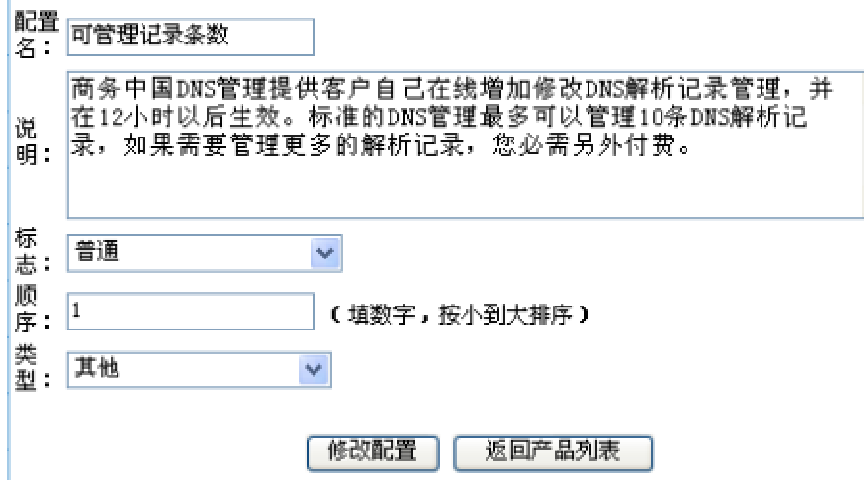

\*配置名:显示在产品页面中,为用户进行产品配置的参数;

\*说明:在页面中,用户点击配置项目边上的"?"标志,所弹出的窗口内容即为说明项中所填写 的内容。

\*标志包括"普通"及"不显示(暂时不可用)"两种选择,选择"普通",则该配置将显示在页面 上,选择"不显示(暂时不可用)"则反之;

\*顺序决定了其在页面上显示的位置,数字越小,在页面上显示在越上方;

\*类型包括体积、带款、IDC、邮箱数量等产品配置;

4、修改子配置:点击子配置栏的"修改"按钮进入子配置修改页面,修改相关信息后,点击 按钮即可,修改后的信息将显示在页面的相关位置。

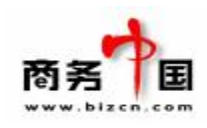

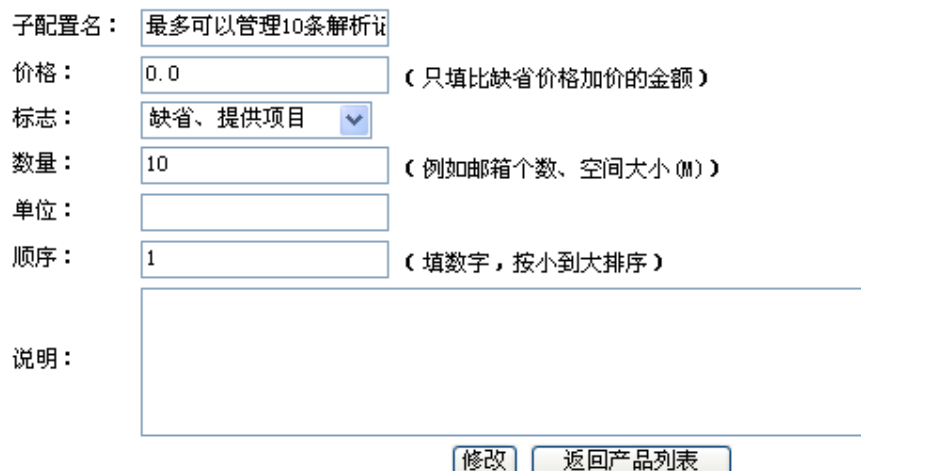

- \*子配置名:显示在配置项下拉菜单;
- \*价格:比默认选项增加的金额;
- \*标志:"缺省提供"、"缺省不提供"、"提供"、"不提供"四个选项,缺省项为直接显示在配置名 后的下拉框;
- \*数量:只填写数字;
- \*单位:均填入"月",若是一次性费用则无需填写。
- \*顺序:数字小的在下拉菜单的位置越靠上。
- \*说明:在页面不会显示,便于产品修改时查看。

配置及子配置在站点页面对应的显示位置如下图所示:

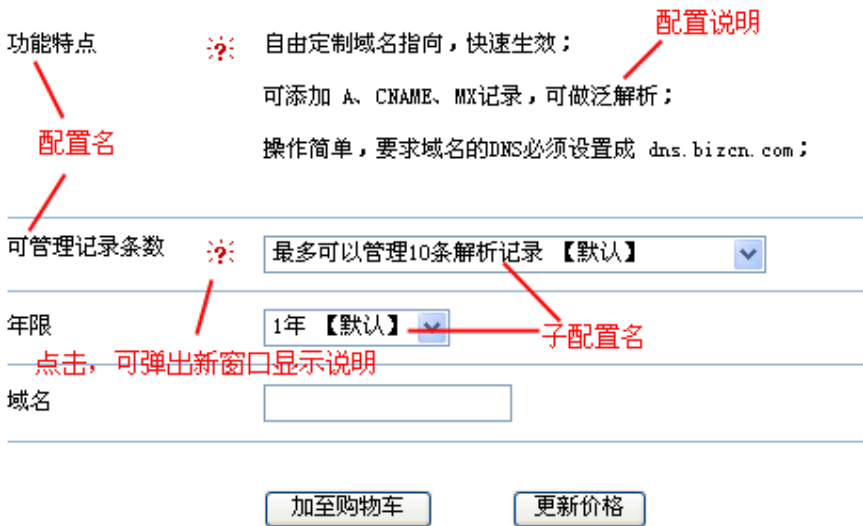

- 六、订单管理:可随时查看客户提交的订单及其完成情况,并根据相关流程完成订单。
- 1、 所有订单:列出用户所提交的所有订单记录。可看到订单的提交用户、订单处理状况及订单 详细信息。

商务中国([www.bizcn.com](http://www.bizcn.com)) 地址:厦门国贸大厦 41 楼 邮编:361004 电话: 86-592-5163169 传真: 86-592-5163600 邮件: info@bizcn.comPage 20 of 27

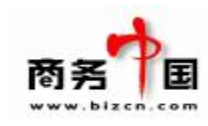

1-1 点击 订单管理-所有订单, 即可进入订单列表页面;

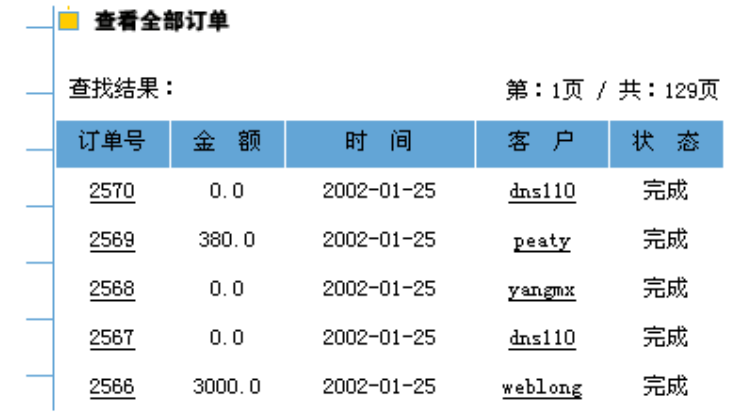

\*订单号:订单在系统中的标识,便于查询等;

\*状态:订单状态包括完成及未完成两种情况,通常情况下,已完成订单无需再由人工处理,系统 均已开通业务(如国际域名注册、虚拟主机开设等);

1-2 点击订单号,进入查看订单详细信息。

2、 订单查询:可根据订单号、用户名、时间、金额及订单状态等参数进行订单查询。

\*订单状况有两种,"完成"及"未完成",对于"完成"的订单只需核实即可;对于"未完成" 的订单则需根据实际情况进行处理。若是系统出错,则需通知客户重新申请(已扣款的应先办理 退款);若是属于提交订单形式的,则需进行开通,后修改订单状态。

七、业务管理:可对用户在站点上申请的域名、、通用网址、虚拟主机、集团邮局等业务进行查看、 管理。

- 1、 域名服务:包括域名业务及增加域名记录两项管理功能。
	- 1- 1 域名业务:可查看全部域名及根据域名所属用户、域名及注册日期进行域名查询。点击 每个域名即可进入DNS管理器,所能进行的操作与用户相同。(具体管理方式可参看《DNS 管理使用手册》)
	- 1- 2 增加域名记录:将一些通过贵公司,但并不是直接在系统内注册的域名(如国内域名) 记录加入系统。 输入订单序列号(注意非订单号,而是打开订单内的具体产品时,IE 地址栏显示出来的 序号),点击"得到明细"按钮,即可得到域名信息。
- 2、 集团邮局:可查看到在系统中申请的所有邮局,同样可根据用户名及域名查找邮局。可以查 看到每个邮局的使用状况,所属用户,进入每个邮局。集团邮局的系统管理员管理方式与用 户相同。(具体管理方式可参看《集团邮局使用手册》)
- 3、通用网址:点击业务管理 -- 通用网址 图标, 进入通用网址管理界面如下图所示:

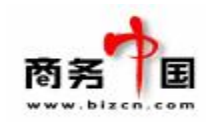

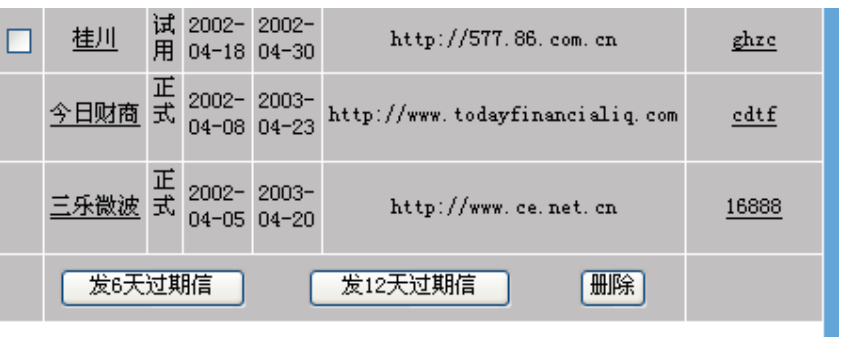

\*点击通用网址可进入查看信息并进行修改;

\*通用网址可免费试用 12 天, 建议在客户试用第 6 天时, 发送一封催款通知;试用第 12 天时, 再 发送一封催款信, 第13天若用户仍未正式注册, 则将该通用网址进行删除。 \*在目标通用网址前的复选框中点击后,按页面下方相关按钮,系统将进行相关操作。

4、 空间租用:即虚拟主机管理,可查看到在系统中申请的所有虚拟主机的域名、主机名、类型、 状态及所属用户。点击每一个虚拟主机的域名可进入可查看到产品的详细信息。

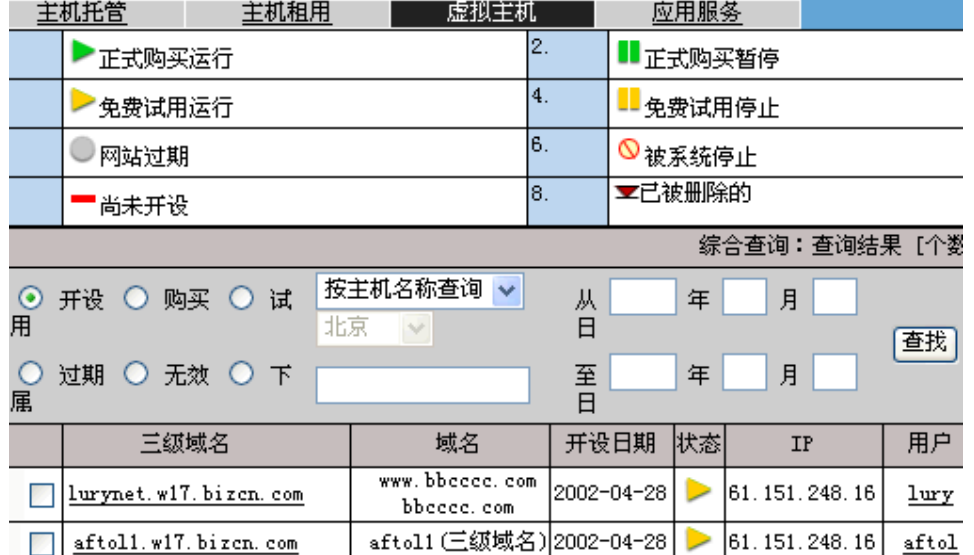

3-1 点击 业务管理 - 空间租用 图标,进入虚拟主机列表如下图所示:

\*该页上方注明主机代表不同主机状态图标的含义;

\*主机列表上的表格内,提供了多种主机查询参数;用户可根据实际需要,按开设、购买、试 用等不同状态查出同类主机;也可按主机名称、用户名、域名、IP 地址进行查询;还可查

某一时间范围内的主机;选择或输入查询参数后,点击 <sup>[查找]</sup> 按钮,系统即可列出符合查 询条件的主机;

\*点击用户名,系统将弹出新窗口,显示用户信息;

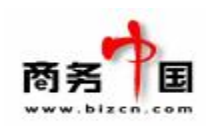

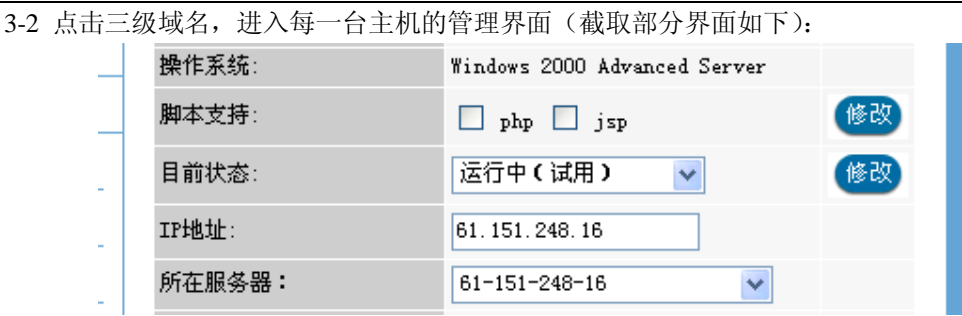

\*每虚拟主机管理界面都列出了该主机的产品名、所属用户、IP 地址、主机状态等详细信息; \*管理员可对主机的一些配置及状态进行修改,如用户运行了违规程序,可将目前状态的下拉

菜单中选择"管理员停止",并点击 <sup>修改</sup> 按钮, 该站点的访问功能即被停止。点击 <sup>修改</sup> 所 进行的操作系统将连接至该虚拟主机所在服务器进行修改。

\*对于无需至虚拟主机服务器上修改的,管理员修改完毕后,点击页面下方的 <sup>修改数据库</sup> 按 钮,客户进入其虚拟主机管理界面时所看到的信息将随之改变。

\*若虚拟主机未开设成功,则可点击页面下方的 <sup>开设此台主机</sup> 图标,即可完成主机的开设工 作;

\*若主机过期或违规, 需进行删除, 则点击管理界面下方 出除此台主机 按钮, 即可删除该主 机,用户在其管理中心将无法再看到此台主机;

八、事物管理:包括问题处理列表、管理常见问题 FAQ 及新闻管理三项管理内容。

1、问题处理列表:工作人员通过该管理功能可查看客户在站点上"有问必答"所提交的问题,将 其分配给相关人员或自行回复。包括未解决的问题、等我处理的问题、处理完毕的问题、我处理 完毕的问题、替客户录入问题

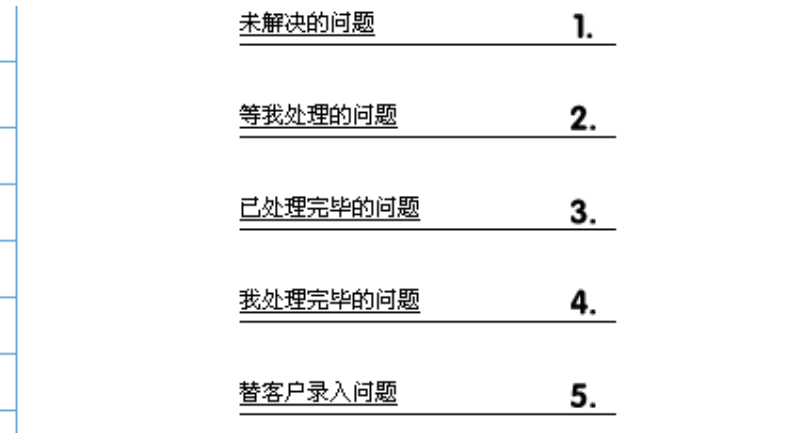

1- 1 未解决的问题:列出了用户在客户中心—有问必答栏目中所提交的问题,负责处理客户问题 的人员必须定时查看,进行解答,或者分配给系统其他用户解答。

1-1-1 点击"未解决的问题",即可进入查看到用户提交的问题。该页面可查看到提交问题的用户、 问题标题、提交时间等信息。

> 商务中国([www.bizcn.com](http://www.bizcn.com)) 地址:厦门国贸大厦 41 楼 邮编:361004 电话: 86-592-5163169 传真: 86-592-5163600 邮件: info@bizcn.comPage 23 of 27

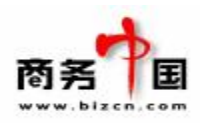

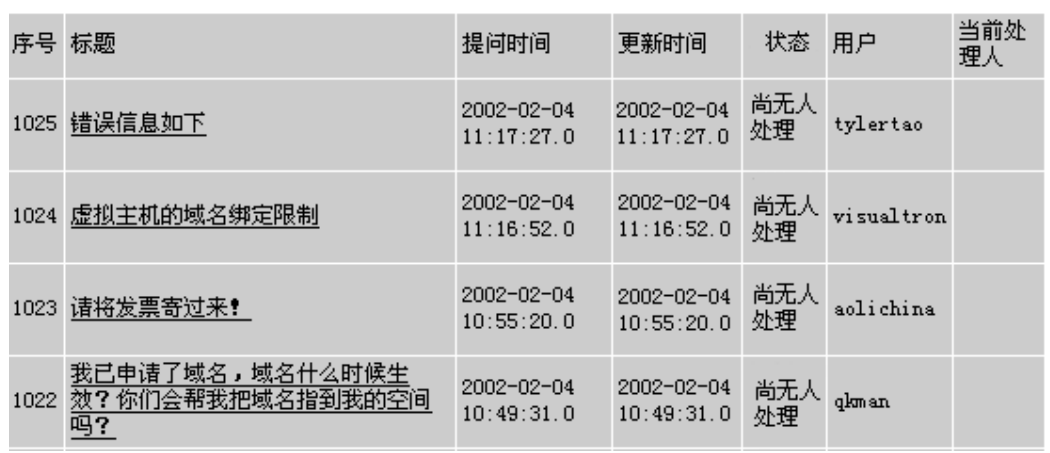

1-1-2 点击问题标题链接,进入查看问题的具体内容,进行回复。在"答复问题"输入框中,输 入答复内容后,需将问题状态修改为"己完成",点击 **国答问题** 图标,该问题将自动转到"己 处理完毕的问题"栏目中。同时,系统将自动发信给客户,告知问题已处理完毕,请其进入管理 中心进行查看。客户在管理中心的"问题处理跟踪"栏目中,即可查看到贵司做的答复。

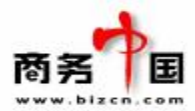

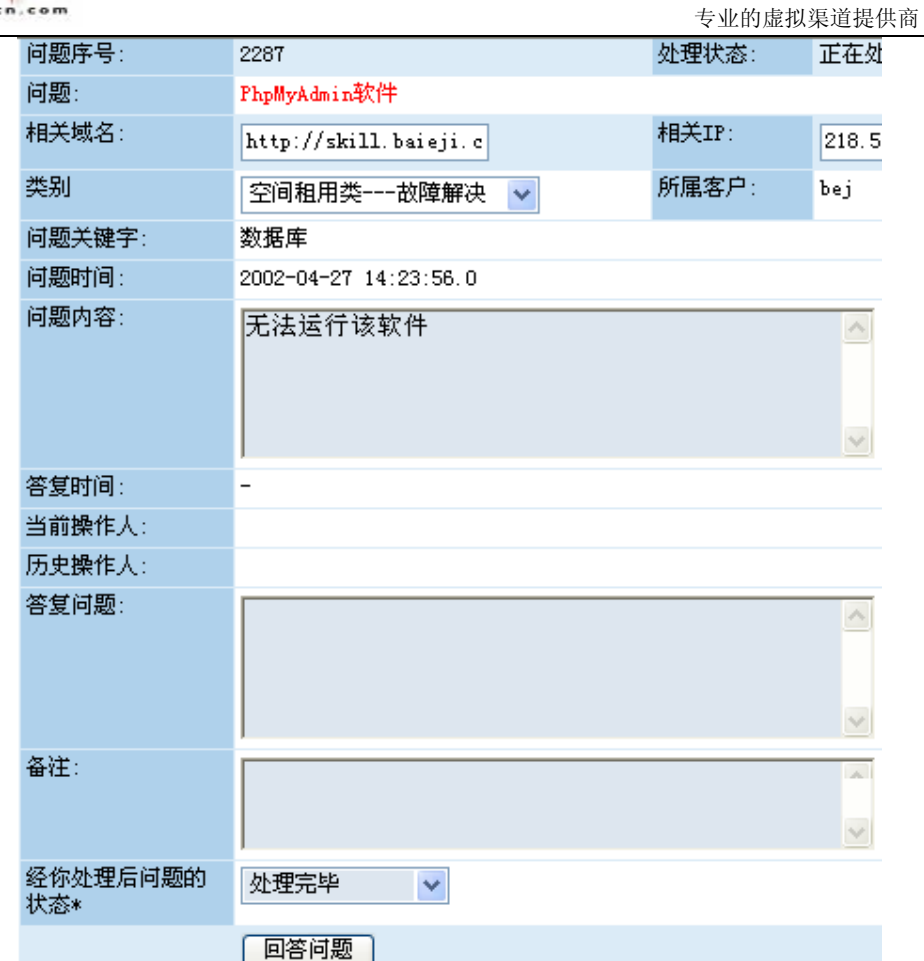

若暂时无法解答或者需要较长时间方能解决问题,则可将问题状态修改为"管理员正在处理。若 是无法处理的问题,还可以转交其他人员处理。转交前,可在"备注"栏输入备注信息,备注信 息只有内部人员可看到,客户无法看到备注栏信息。备注信息输入完毕后,选择处理问题的人员,

若选择由合作伙伴处理还需选择合作伙伴的处理方式后,点击 确定问题处理方式 图标,即可将问 题转由其他人处理。

转交方式有两种:一是转交本公司内部其他人员回复;二是转交"合作伙伴"(即商务中国工作人 员)回复,此方式又可有两种选择,如果选择直接回复,商务中国工作人员回答后,该问题状态 将为处理完毕,您的客户可直接在跟踪问题处理中看到回复;如果选择"贴在备注栏",商务中 国工作人员回复后,该问题的状态在您的后台显示为"正在处理",您可在该问题的备注栏看到 答复(您的客户无法看到),您可在修改后,粘贴到"答复问题"一栏里完成答复。问题的处理 方式选择如下图所示:

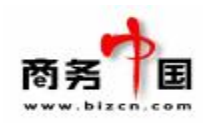

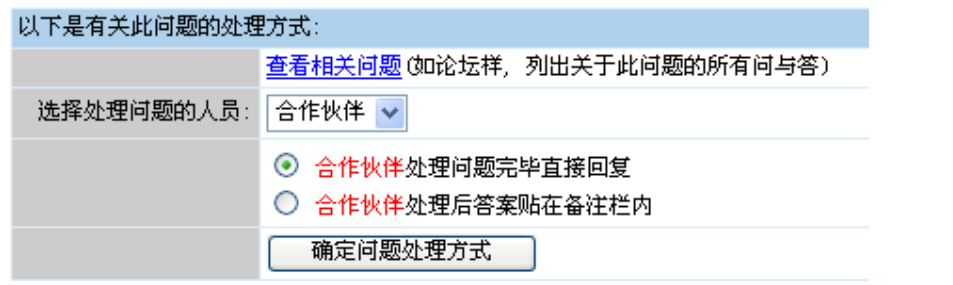

- 1- 2 等我处理的问题: 由相关人员将未解决的问题分配给某个系统人员后, 其进入管理中心后, 将在此处看到需要由其解答的问题。其必须进行回答或者转交其他人员。
- 1- 3 处理完毕的问题:所有处理完毕的问题都将在此形式历史记录。
- 1- 4 我处理完毕的问题:每个系统用户登录管理中心,都将可在此查看到由其负责完成解答的问 题记录。
- 1- 5 替客户录入问题:若客户打电话或者发 EMAIL 要求处理问题或进行咨询,接到问题的工作 人员无法即刻解答,可在此为客户录入问题。但必须输入客户在系统中的用户名,则相关人 员问题解答完毕后,客户即可查看得到。
- 2、管理常见问题:即管理客户中心显示的常见问题,以便客户在遇到问题时,可先行查看。这样 就可在一定程度上减少客服的重复工作。
- 2- 1 常见问题按照我司所提供的产品,分成六个大类,每个大类别下又根据问题的性质分成 4 小类。添加问题时,只需点击"增加此类问题"按钮,即可开始添加问题及答案。
- 2- 2 问题添加时,需输入问题题目、关键字(用户搜索问题解答时,系统的查找依据)、选择开 放状态(Yes—在页面显示,No—只在管理系统显示)、选择问题分类(使其在页面上显示在 相应的类别下,方便用户查看)、输入问题序列号(序列号越小,在页面显示的位置越靠前)、 输入问题内容(即问题的答案)。
- 九、服务器管理:公司每增加一台服务器(不管是公司自用或者是客户服务器)都需在服务器管 理中进行添加,便于公司对所有服务器进行统一管理。
- 9-1 增加服务器必须按照添加页面的要求,填写每个信息,填写完毕后,点击"增加服务器"即 可。

\*服务器最好是统一命名规则,以便管理。